## **Change Shift Assignment**

You can change an employee's shift assignment using the **Change Job** process.

**1.** To get started, first search for the employee you wish to initiate the lateral move for using the Workday search bar.

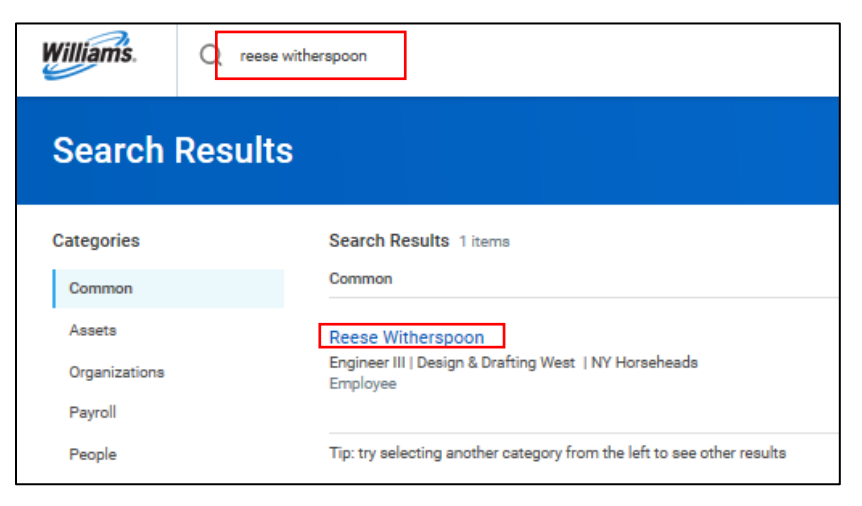

**2.** Using related actions, click **Job Change**, then **Transfer, Promote or Change Job**.

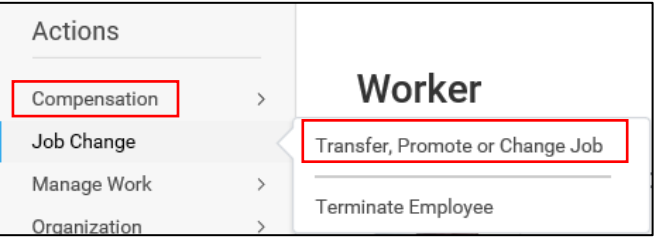

- **3.** This will bring you to the **Change Job** process. Use the edit icon **the designated fields**.
- **4.** First enter the **Start Details**, as shown below. In the **When do you want this change to take effect?** field, enter the applicable date. This date should be the start of a pay period, and defaults to the next start of pay period.
- **5.** In the case of a shift change, indicate that you are making this change due to **Data Change** > **Lateral Change Job Details**.

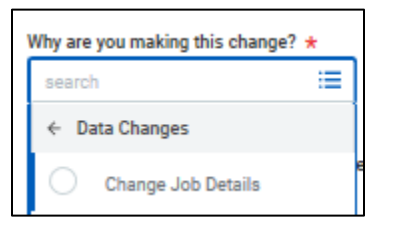

**6.** The other details on this page will autofill, however you can adjust as necessary. Click **Start** to continue.

**7.**

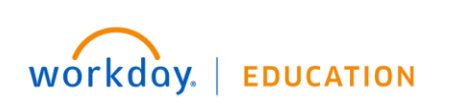

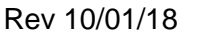

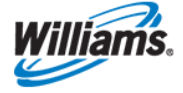

- **8.** Click **Next** until you reach the **Location** page.
- **9.** Here you can edit the **Work Shift**. You can choose between **10 Hours**, **12 Hours**, and **Variable Shift**. Note that a Variable Shift is an 8 Hour shift, and reflects that an employee works a standard 8-hour day, but may be called in for a shift in some instances.

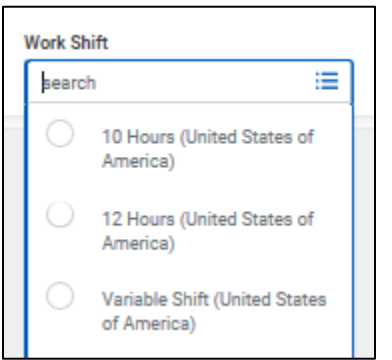

**10.**Click **Next** until you reach the Summary page, then click **Submit**.

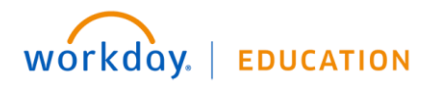

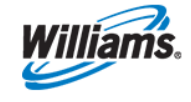